#### LabCorp User Guide

#### Important Notes:

- Fasting before you receive bloodwork is required. Knowing this, it might be best to schedule your LabCorp appointment first thing in the morning if available.
- Your chosen LabCorp facility must have *Employee Wellness With Body Measurement* as a service, so body composition testing can be completed.
- You must take the LabCorp voucher to the lab with you in order to receive a screening. You can download and print this voucher from the Quick Links section of the Asset Health website.
- It is recommended to print your LabCorp confirmation page for your records.

### LabCorp Home Page and Advanced Search

To begin, visit LabCorp.com to schedule your screening appointment.

- 1. On the home page, select the Advanced Search option. .
- 2. Once on the Advanced Search landing page, enter your city and state or ZIP code to find the nearest lab  $\leftarrow$ location and schedule your appointment.
- 3. After you have entered in your city/state or ZIP code, specify that you are looking for 'Employee Wellness' instead of 'Any Service.'

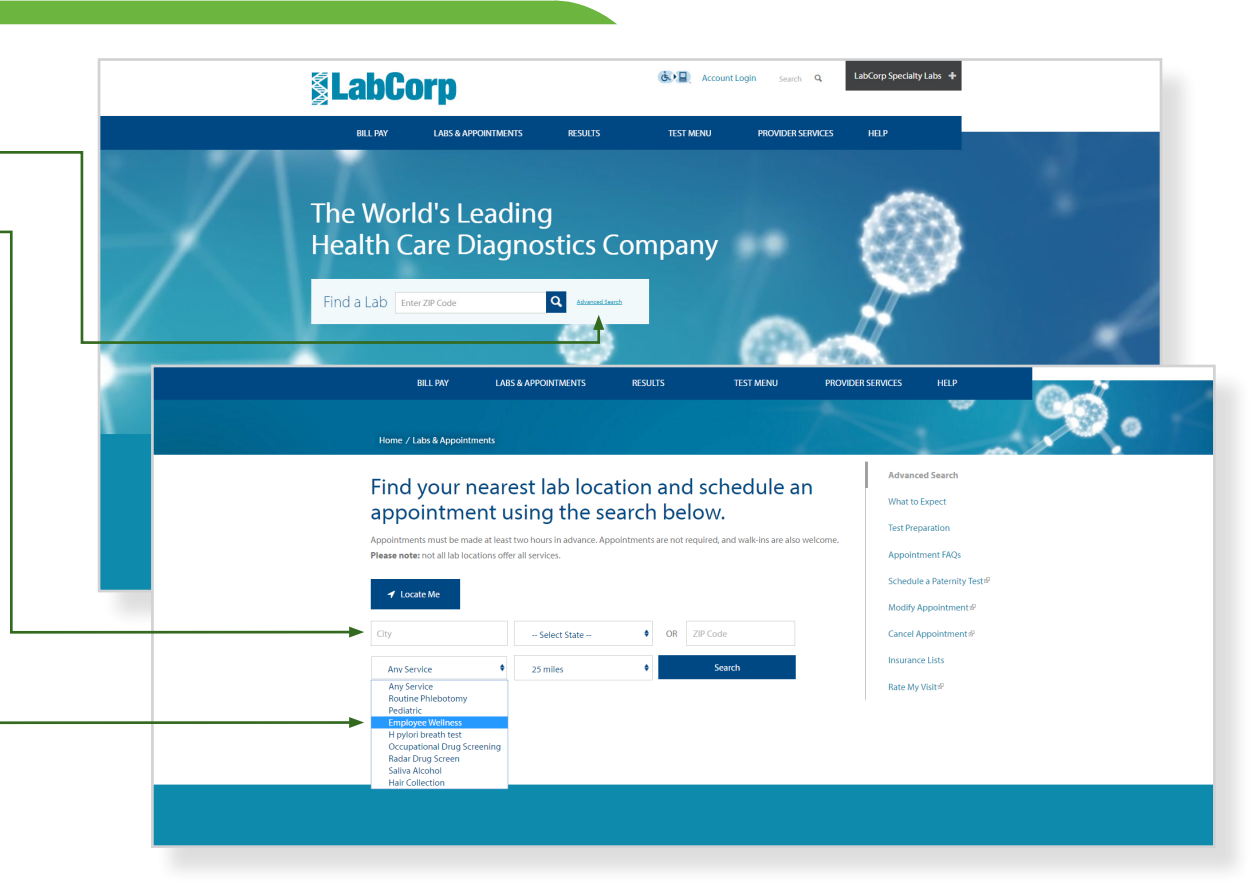

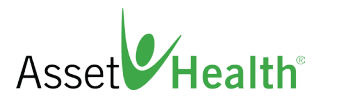

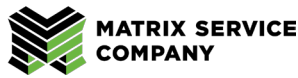

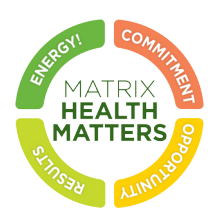

# LabCorp Home Page and Advanced Search (cont.)

- 4. Then, before you select your LabCorp facility of choice, click on More Info to view if that particular LabCorp facility offers Employee Wellness with body measurement.
- 5. Once you have selected a LabCorp facility near you that does offer Employee Wellness with body measurement, click Schedule an Appointment.

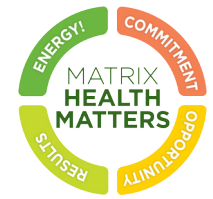

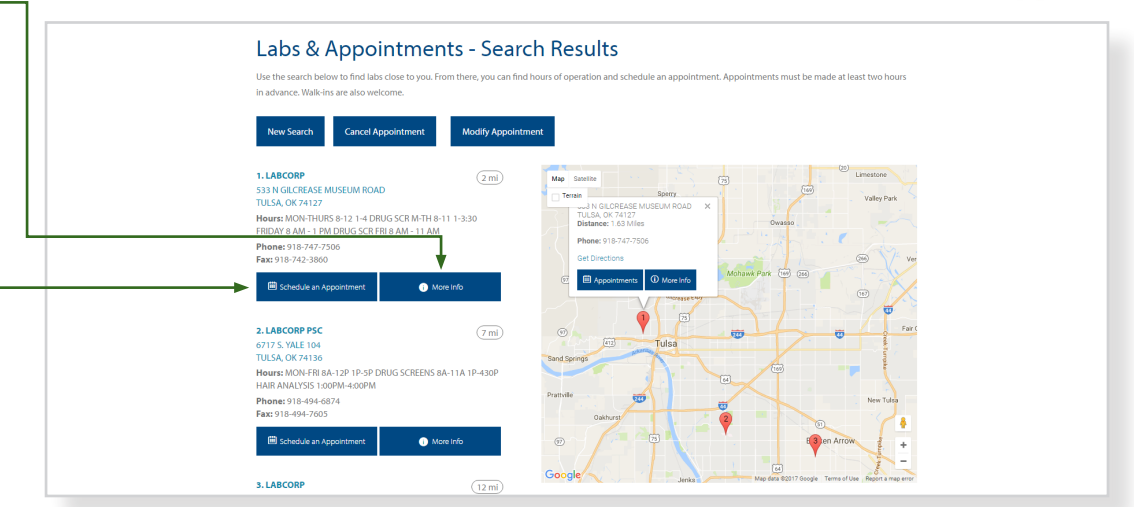

## Scheduling Your LabCorp Appointment

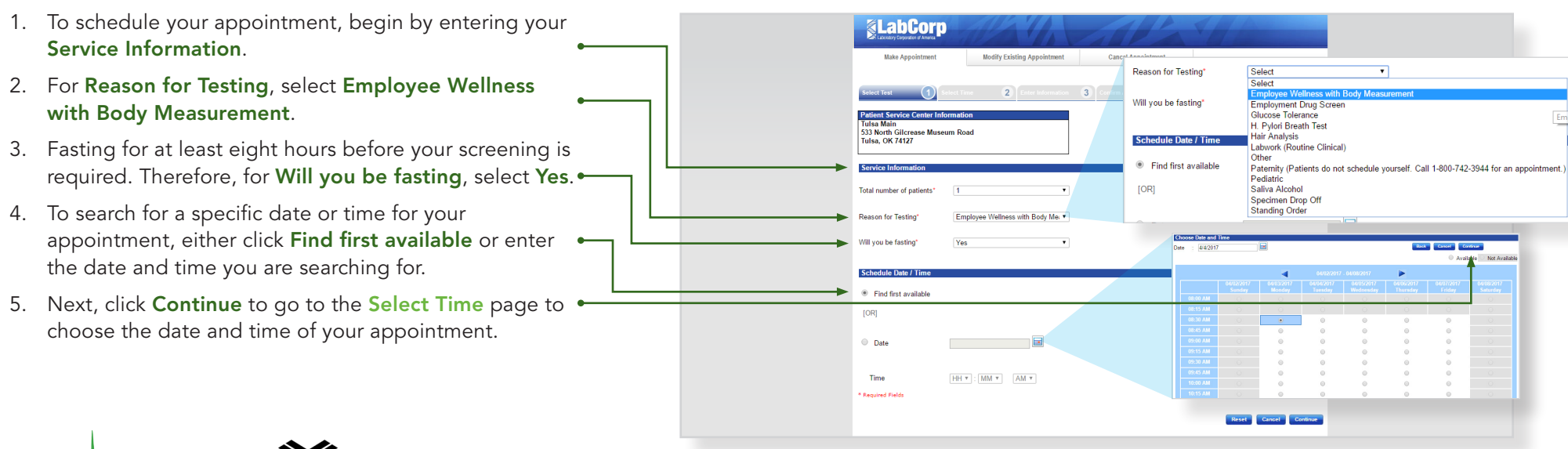

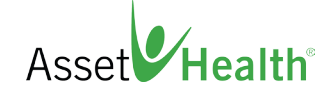

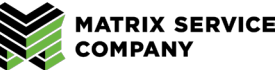

# Scheduling Your LabCorp Appointment (cont.)

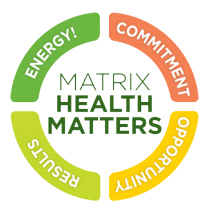

6. Then, click Continue to be brought to the Enter Information page. Here you will need to enter your name, date of birth, phone number, and your primary insurance provider information.

Please note: Your biometric screening appointment will not be processed through your insurance provider.

- 7. Select Finish to complete your online registration.
- 8. Next, you will be brought to a confirmation page where your confirmation number is provided along with your appointment date and time. Please print this confirmation page and bring it with you to your appointment.

Remember, you must take the LabCorp voucher to the lab with you in order to receive a screening. You can download and print this voucher from the Quick Links section of the Asset Health website.

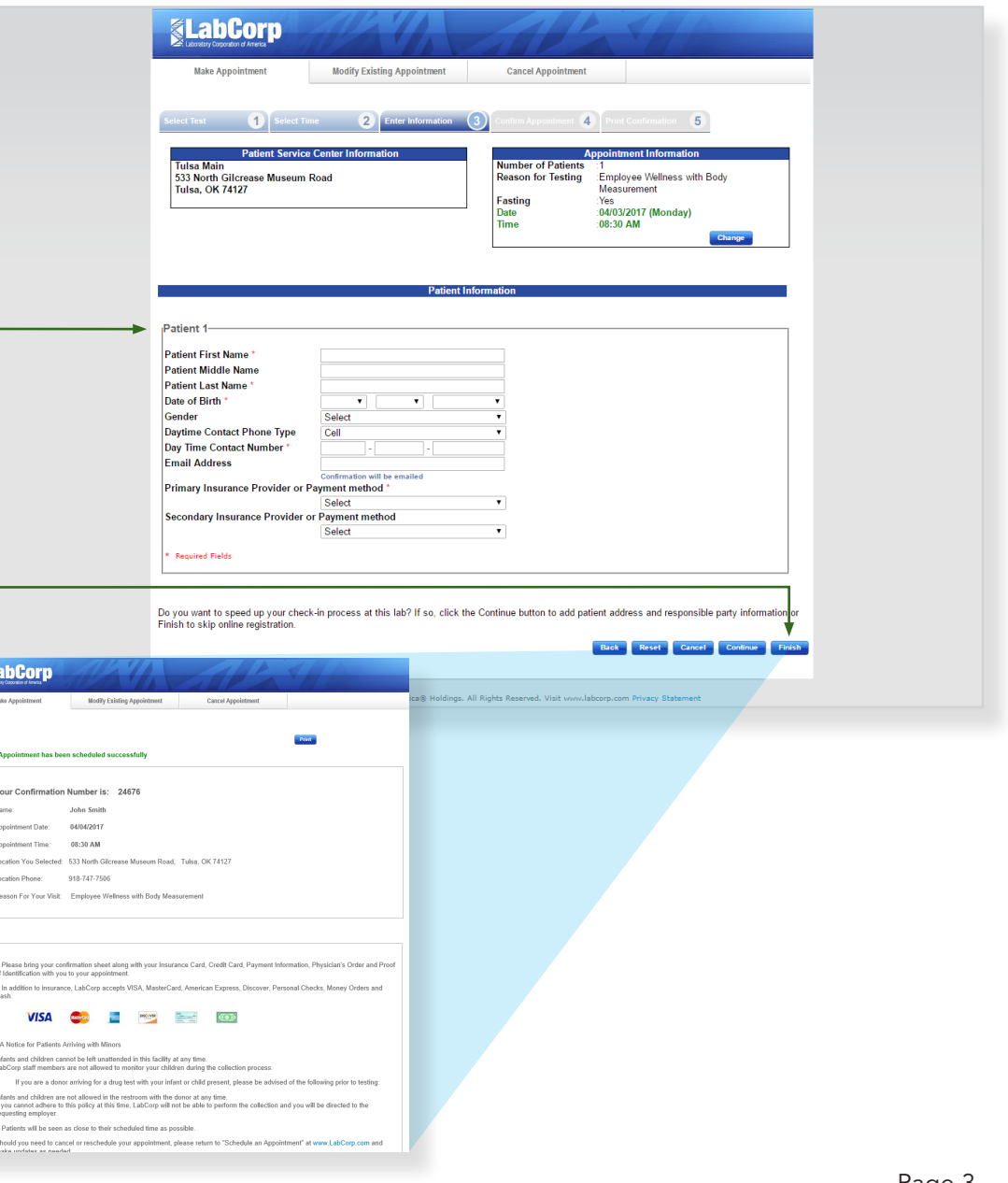

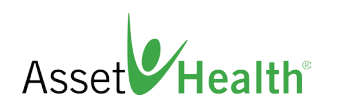

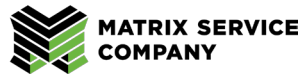

## How to Modify an Existing LabCorp Appointment

Should you need to change the date, time or location of your existing appointment, simply return to the Schedule an Appointment page at LabCorp.com.

- 1. Choose the Modify Existing Appointment tab at the . top of the page. Enter your confirmation number, first . name and last name.
- 2. Next, select Search.
- 3. You will then be able to choose to make changes to the Patient Service Center Information or to the Appointment Information.
- 4. Select **Change** to the criteria you wish to alter.
- 5. Once your existing appointment has been modified, print your confirmation page.

# How to Cancel Your LabCorp Appointment

In the event that you need to cancel your LabCorp appointment, simply return to the Schedule an Appointment page at LabCorp.com.

- 1. Select Cancel Appointment at the top of the page.
- 2. Enter your confirmation number, first name and last name. Then select Search.
- 3. To cancel your appointment, check the I hereby confirm to cancel the Appointment box.
- 4. Select Confirm.

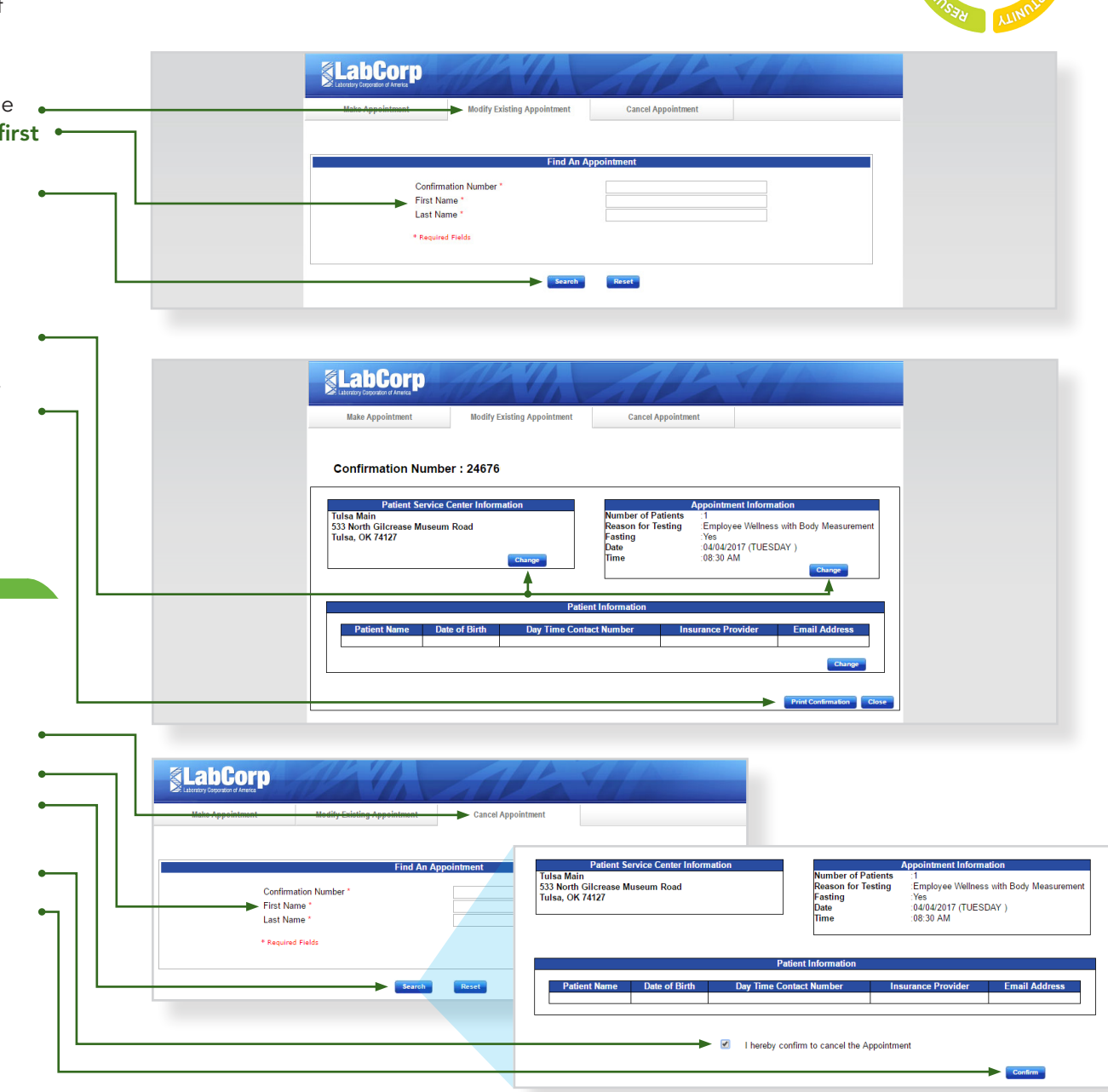

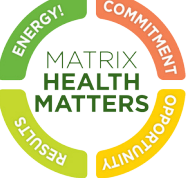

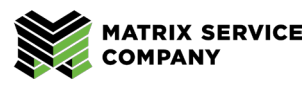